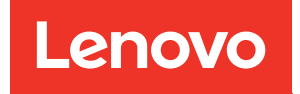

# ThinkAgile VX Implementierungshandbuch (manuelle Implementierung)

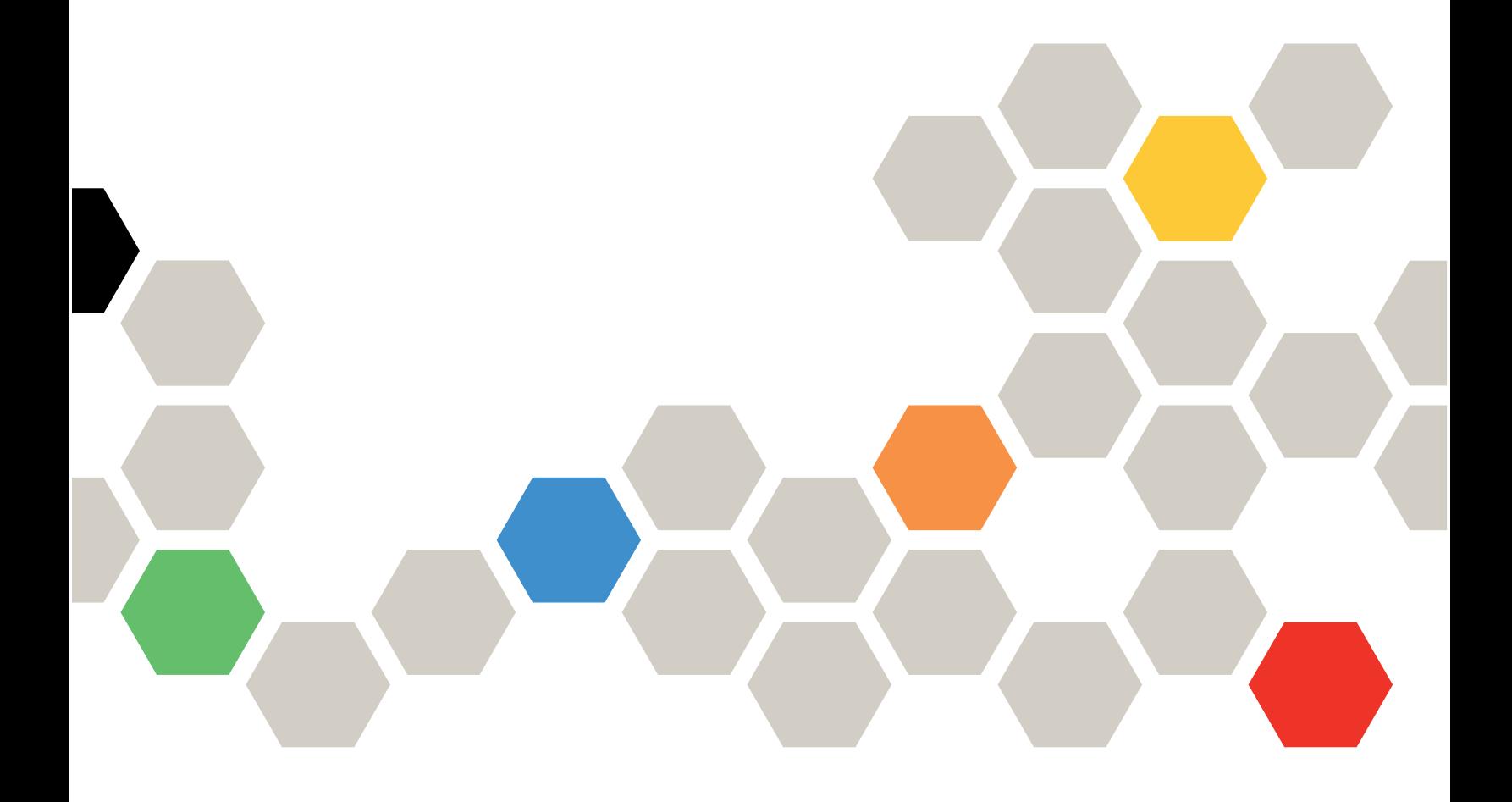

#### Anmerkung

Vor Verwendung dieser Informationen und des darin beschriebenen Produkts lesen Sie die Sicherheitsinformationen und -hinweise, die auf der folgenden Website verfügbar sind: [http://thinksystem.lenovofiles.com/help/index.jsp?topic=%2Fsafety\\_documentation%2Fpdf\\_files.html](http://thinksystem.lenovofiles.com/help/index.jsp?topic=%2Fsafety_documentation%2Fpdf_files.html)

Außerdem müssen Sie sicherstellen, dass Sie mit den Geschäftsbedingungen der Lenovo Warranty für Ihren Server vertraut sind, die Sie hier finden: [https://datacentersupport.lenovo.com/us/en/warrantylookup](https://datacentersupport.lenovo.com/us/zh/warrantylookup)

#### Fünfte Ausgabe (Februar 2023)

#### © Copyright Lenovo 2021, 2023.

HINWEIS ZU EINGESCHRÄNKTEN RECHTEN: Werden Daten oder Software gemäß einem GSA-Vertrag (General Services Administration) ausgeliefert, unterliegt die Verwendung, Vervielfältigung oder Offenlegung den in Vertrag Nr. GS-35F-05925 festgelegten Einschränkungen.

## <span id="page-2-0"></span>Inhaltsverzeichnis

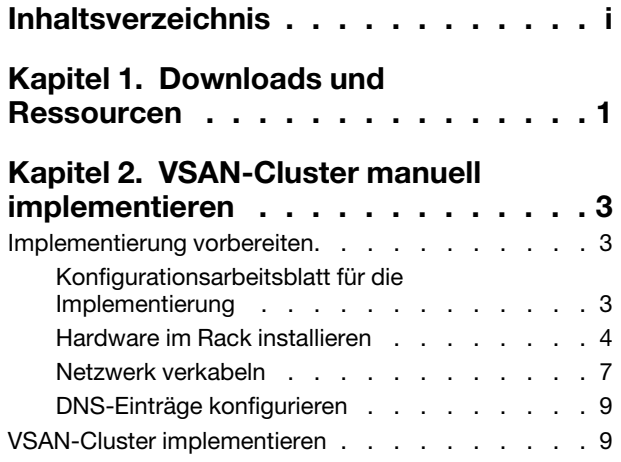

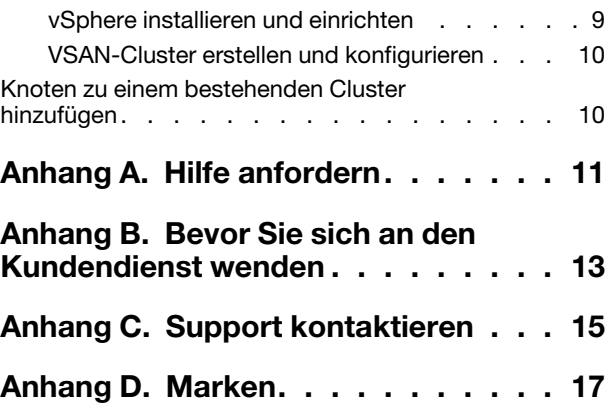

## <span id="page-4-0"></span>Kapitel 1. Downloads und Ressourcen

In diesem Abschnitt finden Sie praktische Dokumente, Informationen zum Herunterladen von Treibern und Firmware sowie Unterstützungsressourcen.

#### Produktunterstützung

• Firmware-/Software-/Treiber-Downloads – Optimale Vorgehensweise für VX

<https://datacentersupport.lenovo.com/solutions/ht505302>

• Produktgarantie-Suche

<https://datacentersupport.lenovo.com/warrantylookup>

- Interaktive 3D-Tour durch das Angebot der VX Series
	- <https://www.lenovofiles.com/3dtours/products/superblaze/thinkagile-vx/index.html>
- Suche nach Interoperabilität von vSphere und ThinkAgile VX Hardwaremodellen <https://lenovopress.com/osig>
- Prüfung von VMware-Softwarekompatibilität

<https://www.vmware.com/resources/compatibility/search.php>

- Portal für technische Unterstützung <https://datacentersupport.lenovo.com/>
- Senden von Serviceanforderungen <https://support.lenovo.com/servicerequest>

#### **Dokumentation**

- Benutzerhandbuch zur ThinkAgile VX Series PDF
- ThinkAgile VX vSAN-Clusterimplementierung

[https://pubs.lenovo.com/thinkagile-vx/cluster\\_deployment.html](https://pubs.lenovo.com/thinkagile-vx/cluster_deployment.html)

- ThinkAgile VX Implementierungshandbuch (mit VX Deployer) PDF
- ThinkAgile VX Implementierungshandbuch (manuelle Implementierung) PDF
- Hardwareaustausch für ThinkAgile VX vSAN-Cluster
	- [https://pubs.lenovo.com/thinkagile-vx/hw\\_replacement.html](https://pubs.lenovo.com/thinkagile-vx/hw_replacement.html)
- ThinkAgile VX Produkthandbücher und Datenblätter

<https://lenovopress.com/servers/thinkagile/vx-series>

• ThinkSystem Rack-Serverdokumentation

[https://thinksystem.lenovofiles.com/help/topic/rack\\_servers/overview\\_rack\\_servers.html](https://thinksystem.lenovofiles.com/help/topic/rack_servers/overview_rack_servers.html)

- XClarity Integrator für VMware vCenter Dokumentation [https://sysmgt.lenovofiles.com/help/topic/com.lenovo.lxci\\_vcenter.doc/vcenter\\_welcome.html](https://sysmgt.lenovofiles.com/help/topic/com.lenovo.lxci_vcenter.doc/vcenter_welcome.html)
- VMware vSphere Dokumentation

<https://docs.vmware.com/en/VMware-vSphere/index.html>

## <span id="page-6-0"></span>Kapitel 2. VSAN-Cluster manuell implementieren

Mithilfe der Informationen in diesem Abschnitt können Sie einen vSAN-Cluster der ThinkAgile VX Series manuell implementieren.

### <span id="page-6-1"></span>Implementierung vorbereiten

Bereiten Sie die manuelle vSAN-Implementierung vor, indem Sie das Implementierungsarbeitsblatt ausfüllen, die ThinkAgile VX Einheiten in einem Rack installieren, die Einheiten mit dem Netzwerk verkabeln und Einträge zum DNS-Server hinzufügen.

## <span id="page-6-2"></span>Konfigurationsarbeitsblatt für die Implementierung

Verwenden Sie dieses Arbeitsblatt zum Notieren der Werte für die Einstellungen, die Sie für die Implementierung des vSAN-Clusters benötigen.

Notieren Sie Werte für die folgenden Abschnitte:

- ["XClarity Controller \(BMC\) und ESXi" auf Seite 3](#page-6-3)
- ["Einstellungen für globale Netzwerkservices" auf Seite 4](#page-7-1)
- ["vSAN-Implementierung" auf Seite 4](#page-7-2)

#### <span id="page-6-3"></span>XClarity Controller (BMC) und ESXi

Die folgenden Einstellungen sind für XClarity Controller (BMC) und ESXi-Hosts erforderlich.

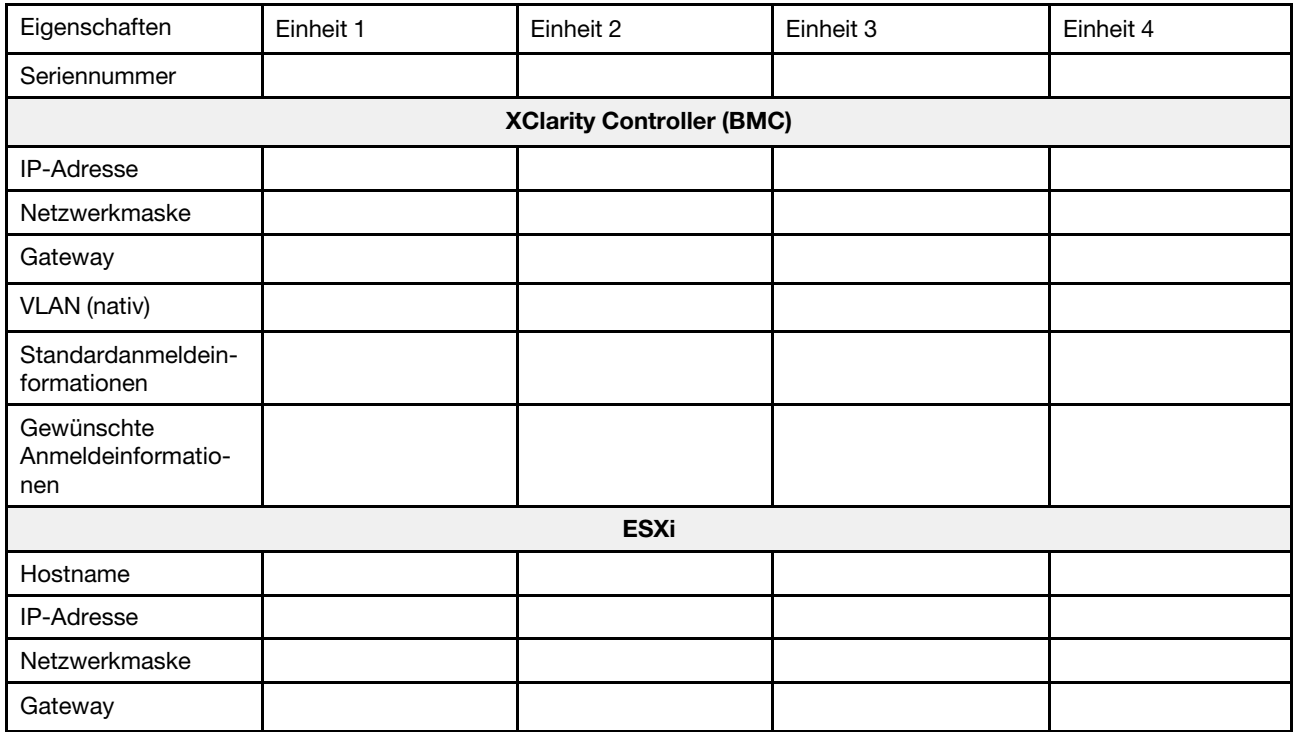

#### Anmerkungen:

- Die Informationen auf den Service-Etiketten sind für Kundendienstmitarbeiter hilfreich, um Ihre Produkte zu identifizieren und schnellere Unterstützung bereitzustellen. Nachdem Sie das Produkt erhalten haben, ziehen Sie die Etiketten ab und bewahren Sie sie an einem sicheren Ort auf.
	- Den Maschinentyp und die Seriennummer finden Sie auf dem Kennungsetikett des Produkts.
	- Das BMC-Netzwerkzugriffsetikett ist oben auf der herausziehbaren Informationskarte angebracht.
- Die neuen Anmeldeinformationen sollten für alle Hosts identisch sein.

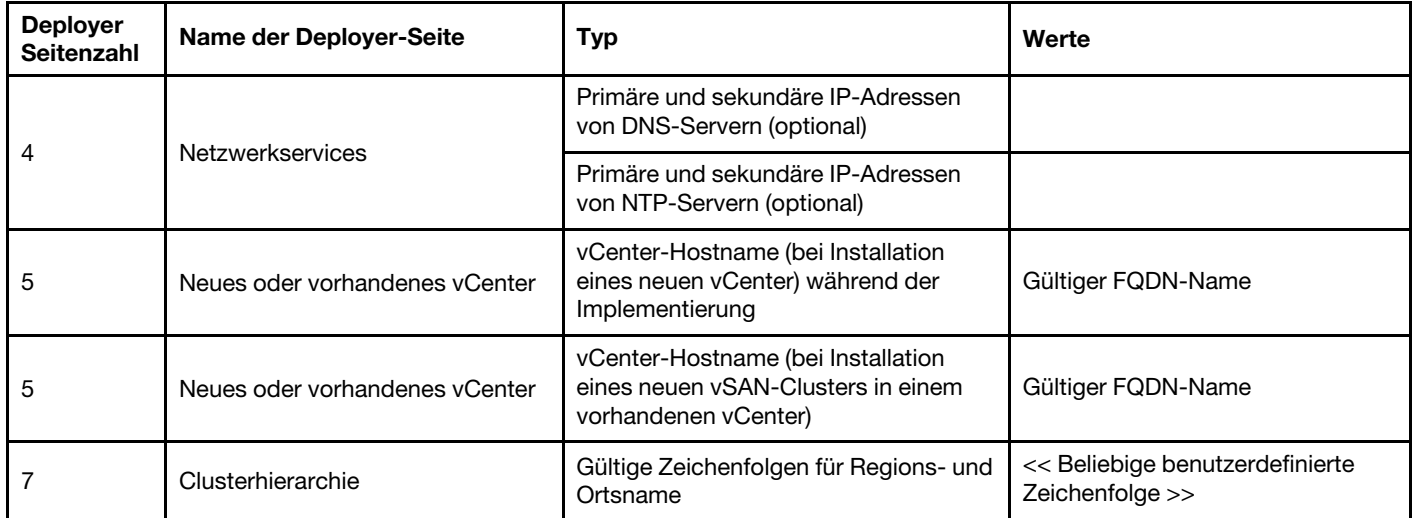

#### <span id="page-7-1"></span>Globales Netzwerk

#### <span id="page-7-2"></span>vSAN-Clusterimplementierung

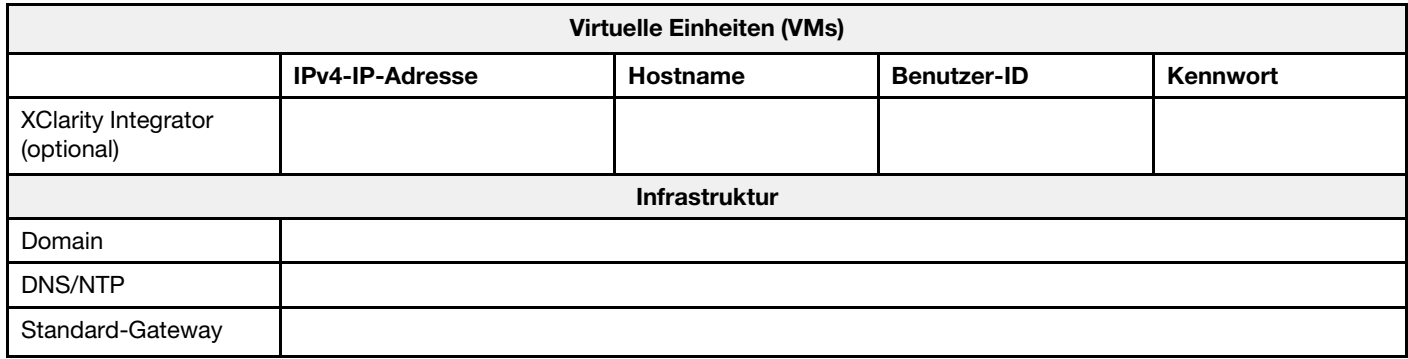

### <span id="page-7-0"></span>Hardware im Rack installieren

Installieren Sie die ThinkAgile VX Einheiten in einem Rack. Anweisungen zum Installieren der Einheiten finden Sie in der folgenden Tabelle.

Anmerkung: Unter [Lösungsübersicht](https://pubs.lenovo.com/thinkagile-vx/overview.html) finden Sie Informationen, mit denen Sie das ThinkSystem Servermodell bestimmen können, auf dem Ihre ThinkAgile VX Einheiten basieren.

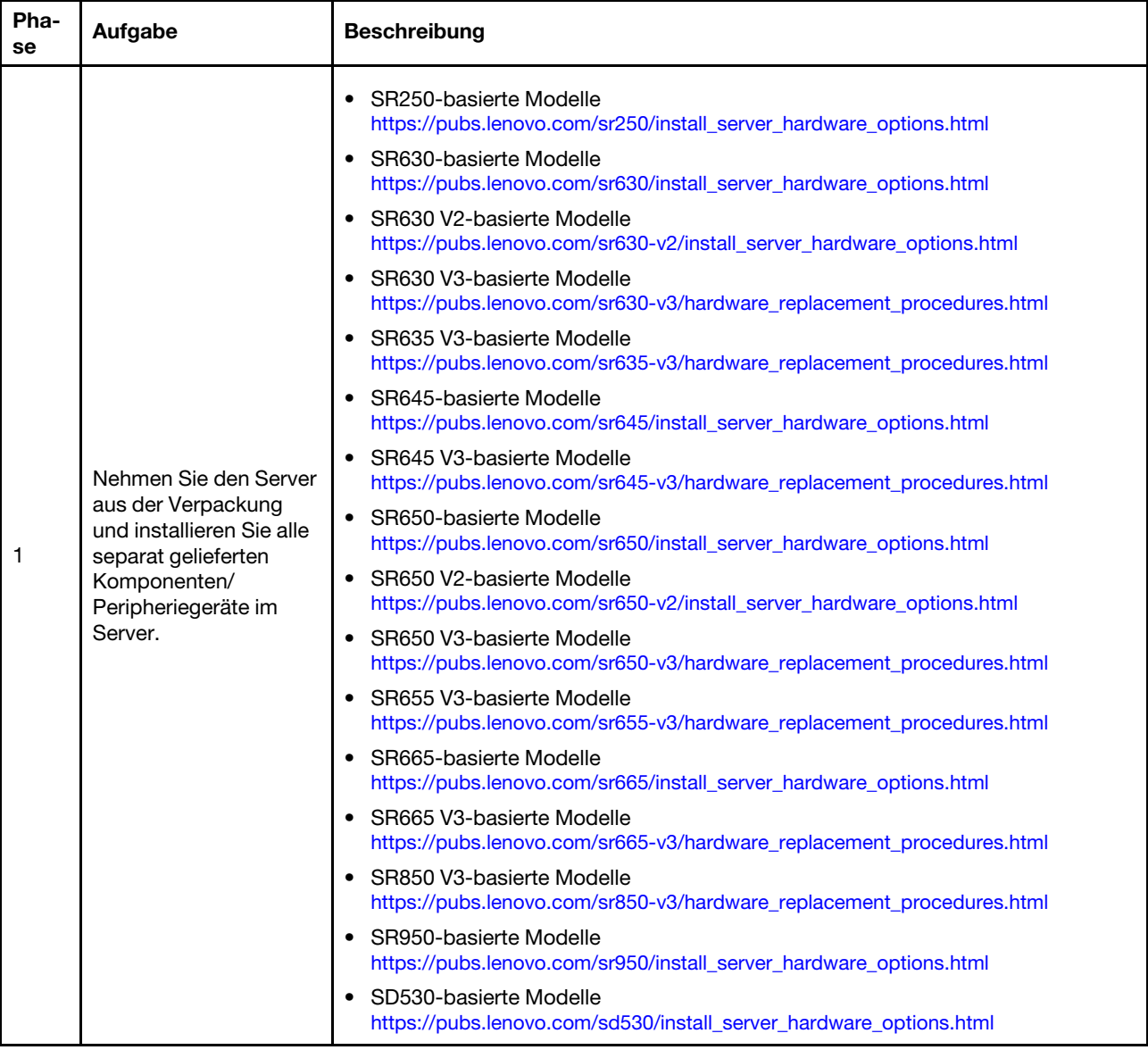

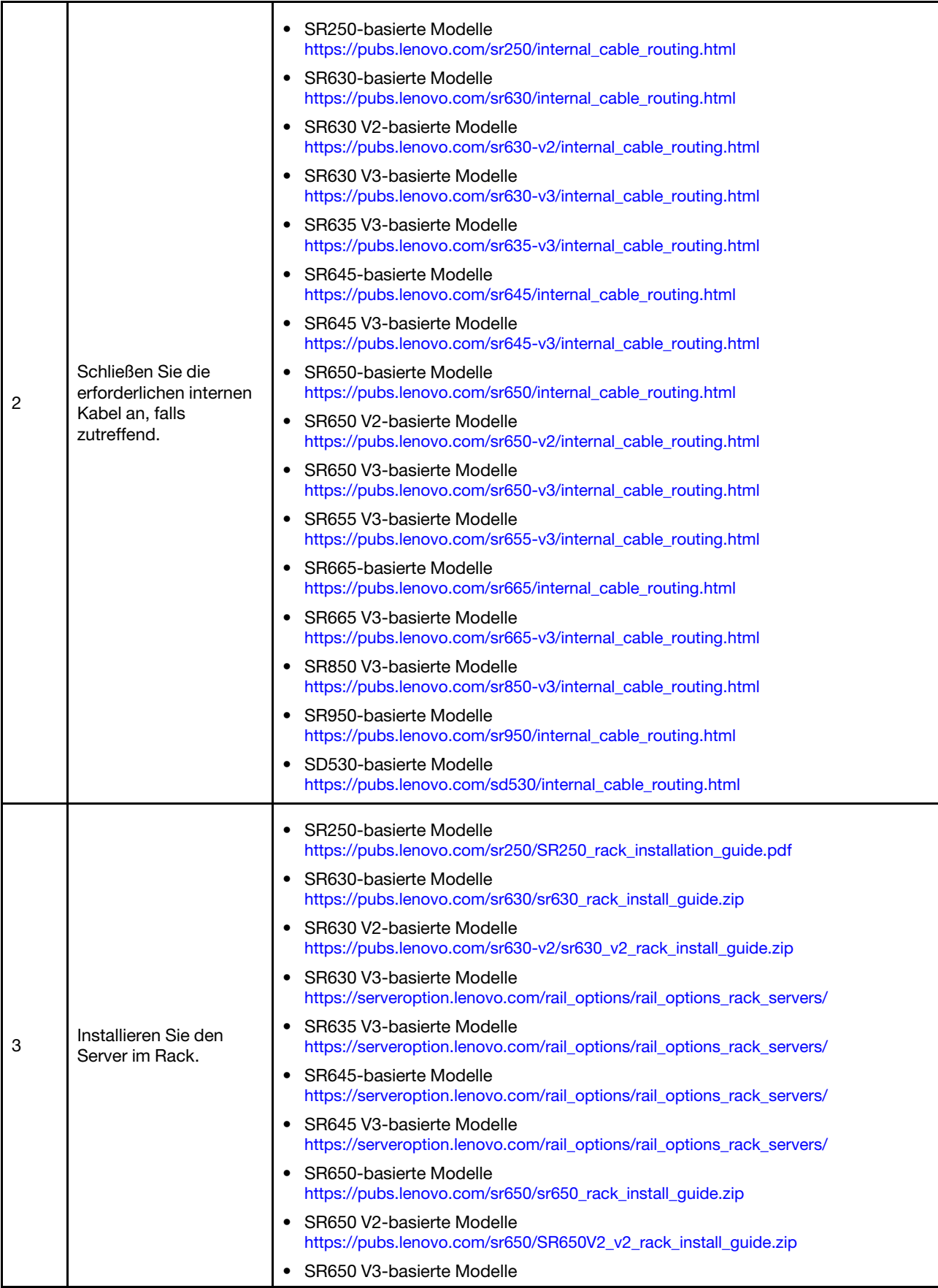

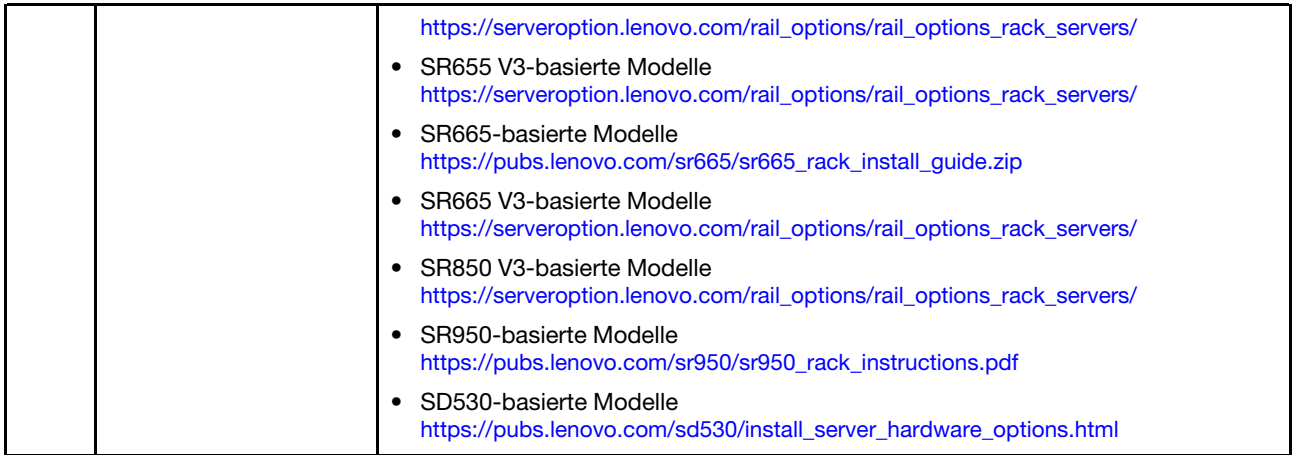

### <span id="page-10-0"></span>Netzwerk verkabeln

Mithilfe der Informationen in diesem Abschnitt können Sie die ThinkAgile VX Einheiten mit dem Netzwerk verkabeln.

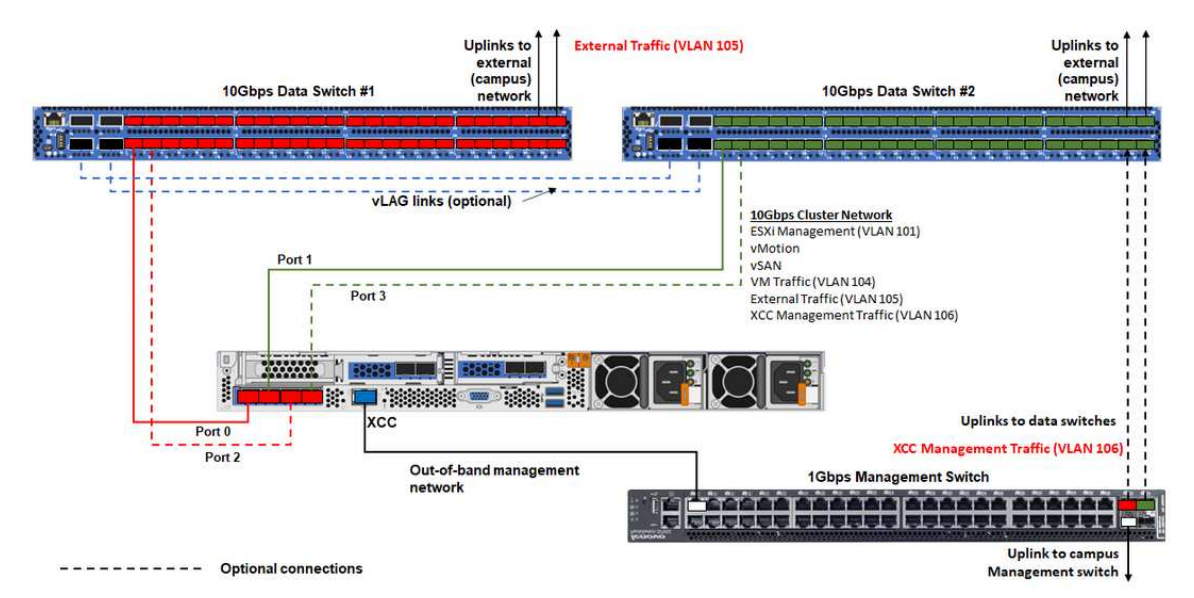

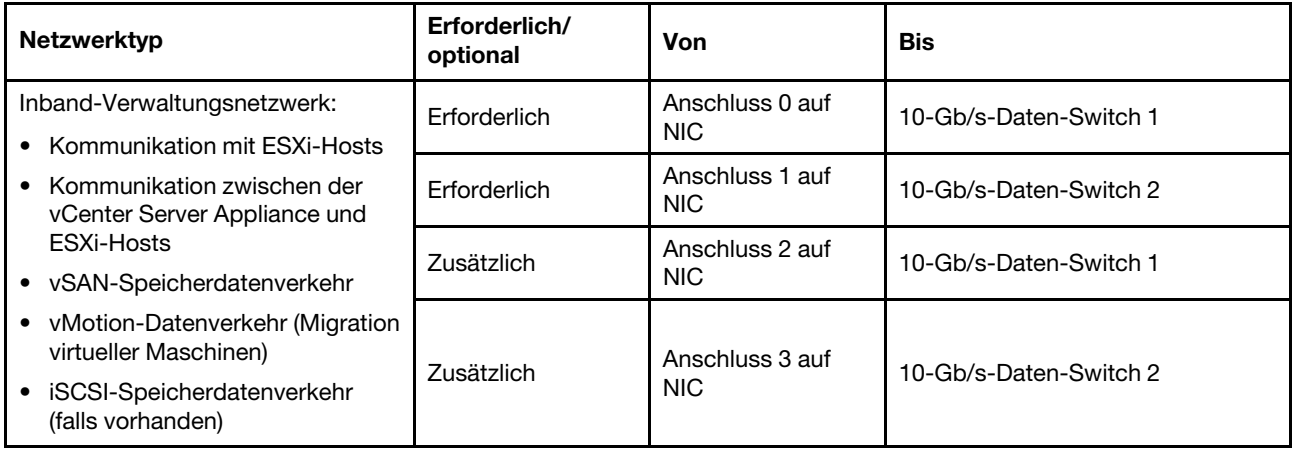

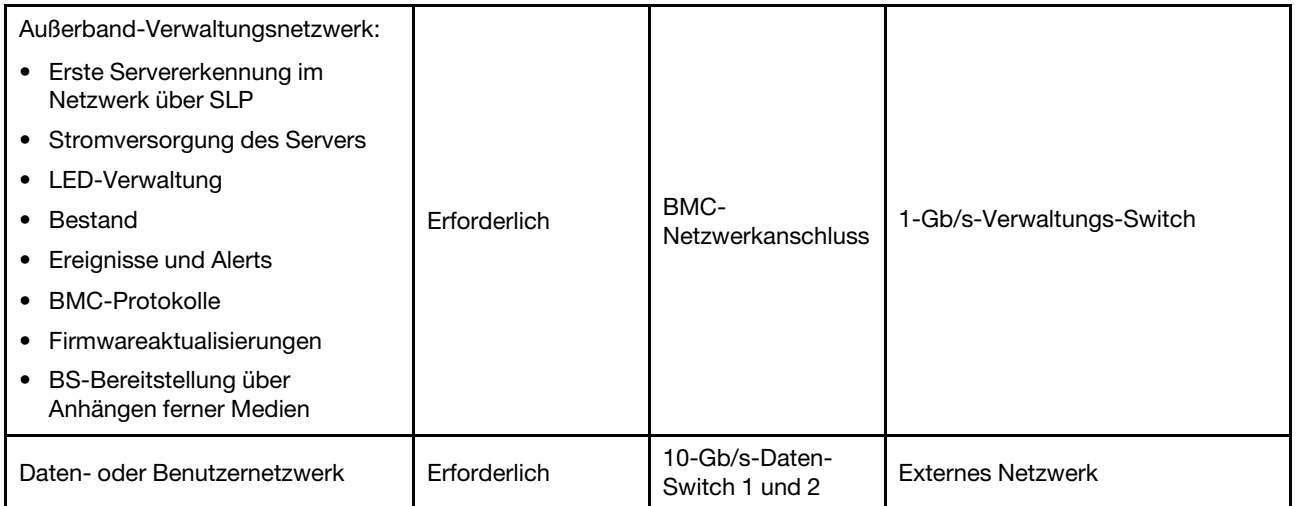

#### Anmerkungen:

#### • Zu Außerband-Verwaltungsnetzwerk

- Das Außerband-Verwaltungsnetzwerk muss sich nicht in einem dedizierten physischen Netzwerk befinden. Es kann als Teil eines größeren Verwaltungsnetzwerks integriert werden.
- ThinkAgile VX Deployer und Lenovo XClarity Integrator (LXCI) müssen auf dieses Netzwerk zugreifen können, um mit den XCC-Modulen zu kommunizieren.
- Während der ersten Clusterimplementierung und nachfolgenden Vorgänge sollten die XCC-Schnittstellen über dieses Netzwerk für das Deployer Dienstprogramm und XClarity Integrator (LXCI), XClarity Administrator (LXCA) usw. zugänglich sein.

#### • Zu Netzwerkredundanz

– Aktiv-Standby-Redundanzmodus:

Wenn nur zwei Anschlüsse (Anschlüsse 0 bis 1) mit den zwei Top-of-Rack-Switches verbunden sind, können Sie den Redundanzmodus als Aktiv-Standby-Modus konfigurieren. Wenn die primäre Verbindung oder der primäre Switch ausfällt, wird die Verbindung übernommen.

– Aktiv-Aktiv-Redundanzmodus:

Wenn vier Anschlüsse (Anschlüsse 0 bis 3) mit den zwei Top-of-Rack-Switches verbunden sind, können Sie den Redundanzmodus als Aktiv-Aktiv-Modus konfigurieren. Wenn eine Verbindung ausfällt, sind die anderen Verbindungen weiterhin aktiv. Außerdem werden die Lasten über die Anschlüsse hinweg verteilt.

– Optional unterstützen einige Switches ggf. auch vLAG (Virtual Link Aggregation) oder ein ähnliches Protokoll, das die beiden Top-of-Rack-Switches über dedizierte Verbindungen miteinander verbindet und die Switches für die nachgeschalteten Hosts als einzelnen logischen Switch erscheinen lässt. In diesem Fall können die beiden Verbindungen, die vom Host zu den Switches führen, als Aktiv-Aktiv-Verbindungen konfiguriert werden, sodass Sie einen Lastausgleich über die Anschlüsse hinweg sowie eine gesamte 20-Gb/s-Bandbreite erhalten können.

#### • Zu verteilten vSwitches

Die verteilten vSwitches bilden im Prinzip einen logischen Switch, der sich über alle Hosts im Cluster erstreckt. Die physischen Anschlüsse auf jedem Host werden zu logischen Uplink-Ports im verteilten vSwitch. Anders als beim Standard-vSwitch bieten verteilte vSwitches erweiterte Konfigurationsoptionen, z. B. Datenverkehrsrichtlinie, Link Aggregation (LACP) und Datenverkehrskonfiguration.

Die Anzahl der erstellten verteilten Switches wird durch die Anzahl der physischen Anschlüsse auf jedem Host bestimmt, der mit Top-of-Rack-Switches verbunden ist:

- Wenn nur zwei Anschlüsse an jedem Host verbunden sind, wird ein einzelner verteilter vSwitch erstellt, um alle Datenverkehrstypen zu transportieren, einschließlich ESXi-Verwaltung, VMotion, interner VM, XCC-Verwaltung, vSAN-Speicherdatenverkehr und externer Netzwerkverkehr.
- Wenn vier Anschlüsse verbunden sind, werden zwei verteilte vSwitches erstellt. Der vSAN-Speicherdatenverkehr wird vom zweiten verteilten vSwitch transportiert.

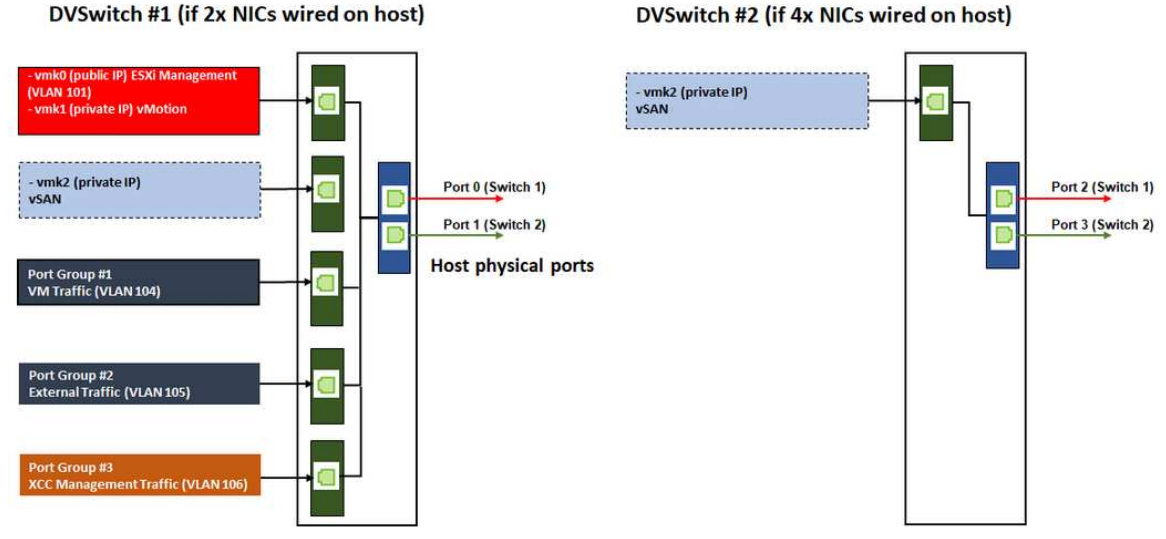

#### DVSwitch #1 (if 2x NICs wired on host)

## <span id="page-12-0"></span>DNS-Einträge konfigurieren

Stellen Sie sicher, dass Sie die Hostnamen und IP-Adressen für die Knoten im Cluster mit dem DNS-Server konfiguriert haben.

Sie müssen mindestens die folgenden DNS-Einträge konfigurieren:

- Jeder ESXi-Host, der Teil des vSAN-Clusters sein wird
- Optional: die Lenovo XClarity Integrator (LXCI) Einheit. Sie müssen einen DNS-Eintrag für LXCI konfigurieren, wenn Sie LXCI und vSphere Lifecycle Manager (vCLM) verwenden, um die Hardware von vCenter zu verwalten.
- <span id="page-12-1"></span>• Optional: vCSA, wenn Sie vSphere als Teil des vSAN-Clusters installieren möchten.

## VSAN-Cluster implementieren

Wenn Sie den vSAN-Cluster manuell implementieren möchten, richten Sie vSphere mithilfe der VMware Dokumentation ein und erstellen Sie den vSAN-Cluster.

### <span id="page-12-2"></span>vSphere installieren und einrichten

Zum Einrichten von vSphere müssen Sie die unterstützte Version ermitteln, die ISO-Images gemäß "Optimale Vorgehensweise für ThinkAgile VX" herunterladen und vCenter sowie ESXi implementieren.

Gehen Sie wie folgt vor, um vSphere zu installieren und einzurichten:

1. Überprüfen Sie die unterstützte vSphere-Version auf dem Server.

<https://lenovopress.com/osig>

2. Laden Sie die ISO-Images der entsprechenden ESXi- und vCenter Server-Version aus den neuesten Richtlinien für Betriebssysteme gemäß "Optimale Vorgehensweise für ThinkAgile VX" herunter.

<https://datacentersupport.lenovo.com/solutions/ht505302-thinkagile-vx-best-recipes>

3. Befolgen Sie die Anweisungen in den entsprechenden Handbüchern, um vCenter Server und ESXi zu implementieren.

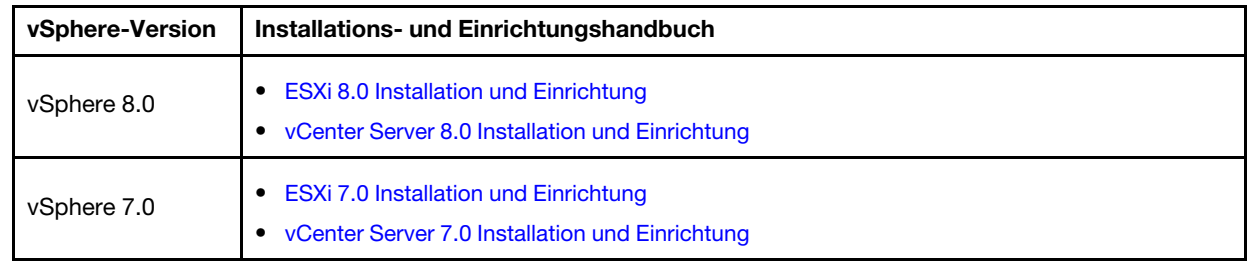

### <span id="page-13-0"></span>VSAN-Cluster erstellen und konfigurieren

Befolgen Sie das Verfahren von VMware, um einen vSAN-Cluster zu erstellen und zu konfigurieren.

Anweisungen zum Erstellen und Konfigurieren eines vSAN-Clusters finden Sie auf der folgenden Website:

<span id="page-13-1"></span>[VSAN-Cluster erstellen](https://docs.vmware.com/en/VMware-vSphere/6.7/com.vmware.vsphere.vsan-planning.doc/GUID-3332D48C-E8F2-4462-BC30-60C9532C624C.html)

## Knoten zu einem bestehenden Cluster hinzufügen

Verwenden Sie die VMware-Dokumentation, um einen Knoten manuell zu einem vorhandenen vSAN-Cluster hinzuzufügen.

Anmerkung: Der hinzugefügte Knoten muss denselben Maschinentyp und eine identische Konfiguration wie die vorhandenen Knoten im Cluster haben.

Befolgen Sie das Verfahren in der VMware Dokumentation, um einen Knoten zum Cluster hinzuzufügen: [Host](https://docs.vmware.com/en/VMware-vSphere/8.0/vsan-administration/GUID-EA47DC82-4678-4430-AEF7-1D77FB9C77DB.html)  [zum vSAN-Cluster hinzufügen](https://docs.vmware.com/en/VMware-vSphere/8.0/vsan-administration/GUID-EA47DC82-4678-4430-AEF7-1D77FB9C77DB.html)

Nachdem Sie den Knoten zum Cluster hinzugefügt haben, aktualisieren Sie die Firmware auf allen Knoten im Cluster so wie aktuell unter "Optimale Vorgehensweise für ThinkAgile VX" beschrieben: https:// [datacentersupport.lenovo.com/us/en/solutions/ht505302](https://datacentersupport.lenovo.com/us/en/solutions/ht505302)

## <span id="page-14-0"></span>Anhang A. Hilfe anfordern

Wenn Sie Hilfe, Serviceleistungen oder technische Unterstützung benötigen oder einfach nur weitere Informationen zu Lenovo Produkten erhalten möchten, verwenden Sie den Lenovo Support-Plan für ThinkAgile VX.

Ausführliche Informationen zum ThinkAgile VX Unterstützungsplan sind auf der folgenden Website verfügbar:

- ThinkAgile VX Series Einheiten/integrierte Systeme: <https://datacentersupport.lenovo.com/solutions/ht505725-lenovo-support-plan-thinkagile-vx-appliances>
- ThinkAgile VX series Certified Nodes: <https://datacentersupport.lenovo.com/solutions/ht510302-lenovo-support-plan-thinkagile-vx-certified-nodes>

#### VMware-Protokolle abrufen

Weitere Informationen zum Erfassen von VMware-Protokollen:

- [VSAN-Unterstützungsprotokolle erfassen](https://kb.vmware.com/s/article/2072796)
- [Protokolle mit dem vSphere Client erfassen](https://kb.vmware.com/s/article/653)
- [Protokolle mit dem vSphere-Webclient erfassen](https://kb.vmware.com/s/article/2032892)

## <span id="page-16-0"></span>Anhang B. Bevor Sie sich an den Kundendienst wenden

Bevor Sie Hilfe und technische Unterstützung anfordern, können Sie die folgenden Schritte durchführen und versuchen, den Fehler selbst zu beheben. Wenn Sie sich dazu entschließen, Unterstützung anzufordern, stellen Sie alle Informationen zusammen, mit deren Hilfe der Kundendiensttechniker Ihr Problem schneller beheben kann.

#### Problem selbst beheben

Viele Probleme können Sie ohne Hilfe von außen lösen, wenn Sie die Schritte zur Fehlerbehebung durchführen, die Lenovo in der Onlinehilfefunktion oder der Lenovo Produktdokumentation bereitstellt. Die Lenovo Produktdokumentation enthält auch Beschreibungen der Diagnosetests, die Sie ausführen können. Die Dokumentation für die meisten Systeme, Betriebssysteme und Programme enthält Fehlerbehebungsprozeduren sowie Erklärungen zu Fehlernachrichten und Fehlercodes. Wenn Sie einen Softwarefehler vermuten, können Sie die Dokumentation zum Betriebssystem oder zum Programm zu Rate ziehen.

Die Produktdokumentation für ThinkSystem Produkte finden Sie hier:

#### <http://thinksystem.lenovofiles.com/help/index.jsp>

Sie können die folgenden Schritte durchführen und versuchen, den Fehler selbst zu beheben:

- Überprüfen Sie alle Kabel und stellen Sie sicher, dass sie angeschlossen sind.
- Überprüfen Sie die Netzschalter, um sich zu vergewissern, dass das System und alle optionalen Einheiten eingeschaltet sind.
- Überprüfen Sie, ob aktualisierte Software, Firmware und Betriebssystem-Einheitentreiber für Ihr Lenovo Produkt vorhanden sind. Laut den Bedingungen des Lenovo Herstellerservice sind Sie als Eigentümer des Lenovo Produkts für die Wartung und Aktualisierung der gesamten Software und Firmware für das Produkt verantwortlich (sofern für das Produkt kein zusätzlicher Wartungsvertrag abgeschlossen wurde). Der Kundendiensttechniker wird Sie dazu auffordern, ein Upgrade der Software und Firmware durchzuführen, wenn für das Problem eine dokumentierte Lösung in einem Software-Upgrade vorhanden ist.
- Wenn Sie neue Hardware oder Software in Ihrer Umgebung installiert haben, überprüfen Sie auf http:// [www.lenovo.com/serverproven/](http://www.lenovo.com/us/en/serverproven/), ob die Hardware und Software von Ihrem Produkt unterstützt werden.
- Überprüfen Sie <http://datacentersupport.lenovo.com> auf Informationen, die zur Lösung des Problems beitragen könnten.
	- Besuchen Sie die Lenovo Foren unter [https://forums.lenovo.com/t5/Datacenter-Systems/ct-p/sv\\_eg](https://forums.lenovo.com/t5/Datacenter-Systems/ct-p/sv_eg), um herauszufinden, ob jemand anders ein ähnliches Problem hat.

Viele Probleme können Sie ohne Hilfe von außen lösen, wenn Sie die Schritte zur Fehlerbehebung durchführen, die Lenovo in der Onlinehilfefunktion oder der Lenovo Produktdokumentation bereitstellt. Die Lenovo Produktdokumentation enthält auch Beschreibungen der Diagnosetests, die Sie ausführen können. Die Dokumentation für die meisten Systeme, Betriebssysteme und Programme enthält Fehlerbehebungsprozeduren sowie Erklärungen zu Fehlernachrichten und Fehlercodes. Wenn Sie einen Softwarefehler vermuten, können Sie die Dokumentation zum Betriebssystem oder zum Programm zu Rate ziehen.

#### Für den Kundendiensttechniker wichtige Informationen sammeln

Falls Sie den Garantieservice für Ihr Lenovo Produkt in Anspruch nehmen möchten, sollten Sie sich entsprechend vorbereiten, bevor Sie sich an Lenovo wenden, damit Ihnen die Kundendiensttechniker effizienter helfen können. Unter <http://datacentersupport.lenovo.com/warrantylookup> finden Sie weitere Informationen zu Ihrer Produktgarantie.

Stellen Sie die folgenden Informationen für den Kundendiensttechniker zusammen. Mithilfe dieser Daten findet der Kundendiensttechniker schnell eine Lösung für das Problem und kann sicherstellen, dass Sie genau die Servicestufe erhalten, die Sie vertraglich vereinbart haben.

- Nummern von Hardware- und Softwarewartungsverträgen, falls zutreffend
- Maschinentypennummer (vierstellige Lenovo Maschinen-ID)
- Modellnummer
- Seriennummer
- Aktuelle UEFI- und Firmwareversionen des Systems
- Weitere relevante Informationen wie Fehlernachrichten und Protokolle

Alternativ zum Anruf beim Lenovo Support können Sie auch unter <https://support.lenovo.com/servicerequest> eine elektronische Serviceanforderung senden. Durch Senden einer ESR beginnt der Lösungsfindungsprozess für Ihr Problem, da den Kundendiensttechnikern die relevanten Informationen zur Verfügung gestellt werden. Die Lenovo Kundendiensttechniker können mit der Arbeit an einer Lösung für Ihr Problem beginnen, sobald Sie die ESR (Electronic Service Request) ausgefüllt und gesendet haben.

#### Servicedaten erfassen

Um die Ursache eines Serverproblems eindeutig zu bestimmen oder auf Anfrage des Lenovo Support müssen Sie möglicherweise Servicedaten sammeln, die für eine weitere Analyse verwendet werden können. Servicedaten enthalten Informationen wie Ereignisprotokolle und Hardwarebestand. Servicedaten können über die folgenden Tools erfasst werden:

#### • Lenovo XClarity Integrator

Sie können die Lenovo XClarity Integrator Webschnittstelle verwenden, um Servicedaten für den Server zu sammeln. Die Datei kann gespeichert und an den Lenovo Support gesendet werden.

Weitere Informationen über die Verwendung der Webschnittstelle zum Sammeln von Servicedaten finden Sie unter [Servicedaten erfassen](https://sysmgt.lenovofiles.com/help/topic/com.lenovo.lxci_vcenter.doc/vcenter_admin_collectservicedata.html).

#### • Lenovo XClarity Controller

Sie können die Lenovo XClarity Controller Webschnittstelle oder die CLI verwenden, um Servicedaten für den Server zu sammeln. Die Datei kann gespeichert und an den Lenovo Support gesendet werden.

- Weitere Informationen über die Verwendung der Webschnittstelle zum Sammeln von Servicedaten finden Sie unter [http://sysmgt.lenovofiles.com/help/topic/com.lenovo.systems.management.xcc.doc/](http://sysmgt.lenovofiles.com/help/topic/com.lenovo.systems.management.xcc.doc/NN1ia_c_servicesandsupport.html)  [NN1ia\\_c\\_servicesandsupport.html](http://sysmgt.lenovofiles.com/help/topic/com.lenovo.systems.management.xcc.doc/NN1ia_c_servicesandsupport.html).
- Weitere Informationen zur Verwendung der CLI zum Sammeln von Servicedaten erhalten Sie unter [http://sysmgt.lenovofiles.com/help/topic/com.lenovo.systems.management.xcc.doc/nn1ia\\_r\\_](http://sysmgt.lenovofiles.com/help/topic/com.lenovo.systems.management.xcc.doc/nn1ia_r_ffdccommand.html)  [ffdccommand.html](http://sysmgt.lenovofiles.com/help/topic/com.lenovo.systems.management.xcc.doc/nn1ia_r_ffdccommand.html).

## <span id="page-18-0"></span>Anhang C. Support kontaktieren

Sie können sich an die Unterstützung wenden, um Hilfe für Ihre Probleme zu erhalten.

Sie können Hardwareservice über einen autorisierten Lenovo Service Provider erhalten. Um nach einem Service Provider zu suchen, der von Lenovo zur Erbringung von Garantieleistungen autorisiert wurde, rufen Sie die Adresse <https://datacentersupport.lenovo.com/serviceprovider> auf und suchen Sie mithilfe des Filters nach dem gewünschten Land. Informationen zu den Rufnummern des Lenovo Support für Ihre Region finden Sie unter <https://datacentersupport.lenovo.com/supportphonelist>.

## <span id="page-20-0"></span>Anhang D. Marken

LENOVO, THINKAGILE und THINKSYSTEM sind Marken von Lenovo.

VMware ist eine Marke von VMware, Inc.

Alle anderen Marken sind Eigentum der jeweiligen Inhaber. © 2021 Lenovo.

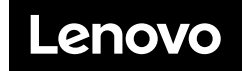